### **■小テストの 【前提条件】 に 【キーワード】 を設定して、対象者を限定することができます。**

⚫ 小テストを 【**公開**】 にすると、コースメンバー全員が開くことができてしまいます。

(この時、既にこの小テストを「回答済み」の学生は、再度回答することはできませんが、設問と回答を表示することができます。)

- ⚫ 小テストの 【**前提条件**】 機能は、「別の小テストに合格」 を受験条件に設定し、対象者を制限することができます。
- ⚫ ここでは、**キーワードを入力すると合格する 【小テスト】 を新規に作成し、**【**前提条件**】 **に設定**します。
- 【個別指導コレクション】 や 【プロジェクト】 機能等で、<mark>対象者にキーワードを通知</mark>して、小テストに誘導します。

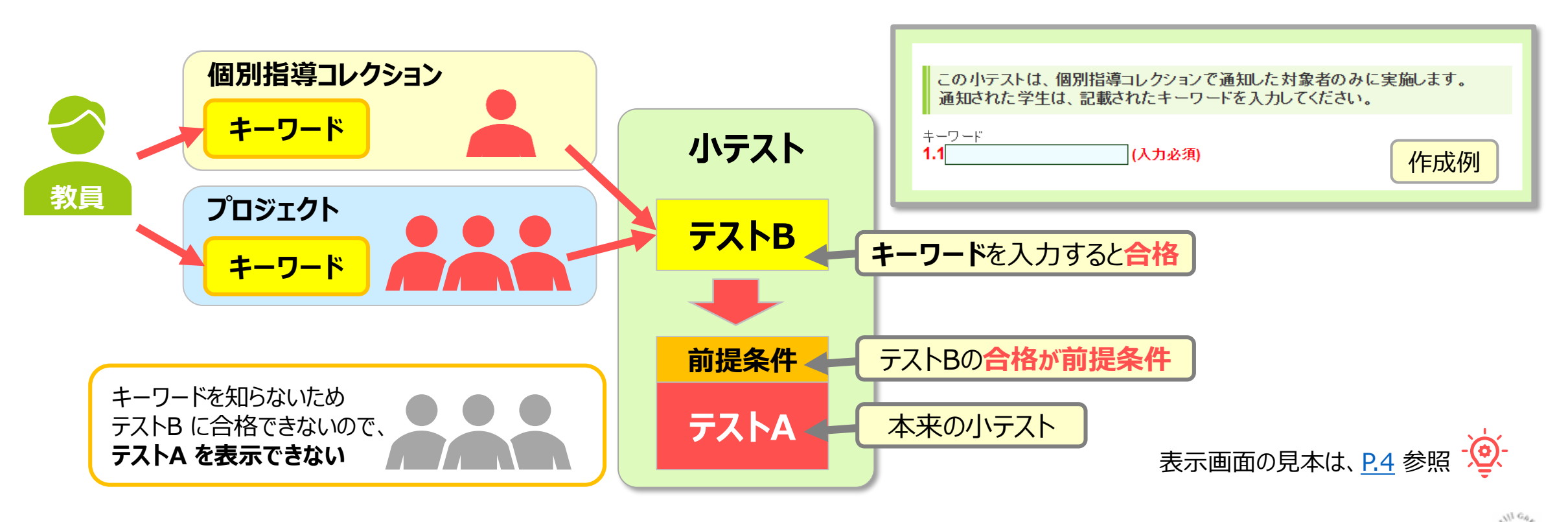

# manabaマニュアル **小テストの対象者を限定する方法** 2

#### **■キーワード用の小テストを新規作成します。 テストB**

- 1. 自動採点テストを新規作成します
- 2. 入力必須問題の 【**単語記入**】 を選択し、**キーワードを入力させる問題**を作成します
- 3. 【**正解と配点を登録する**】 をクリック
- 4. 正解の欄に任意の 【**キーワード**】 を入力
- 5. 合格条件の 【**設定する**】 をチェックし、【**100**】 を入力
- 6. 【**保存**】 をクリック

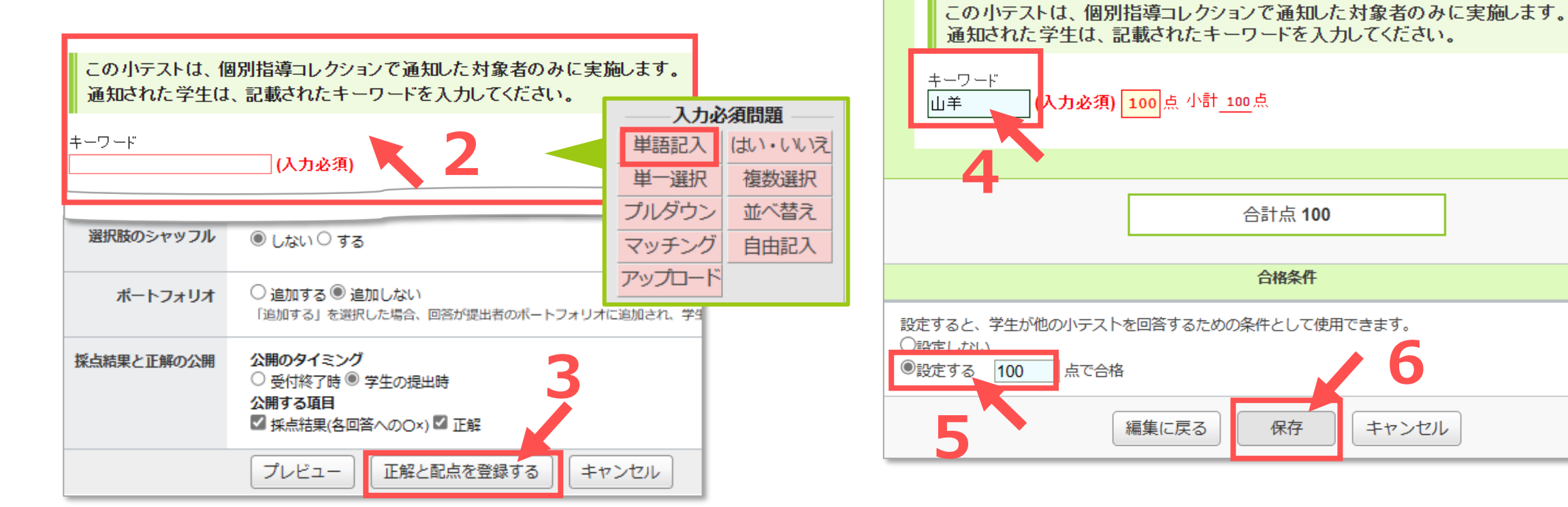

्री[र

# **manabaマニュアル 小テストの対象者を限定する方法 マンチング 33**

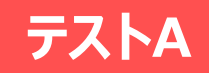

**前提条件**

## **■対象の小テストに【前提条件】を追加します**

1. 小テスト管理画面の一覧で、対象の小テストの 【**管理**⚙】 をクリック

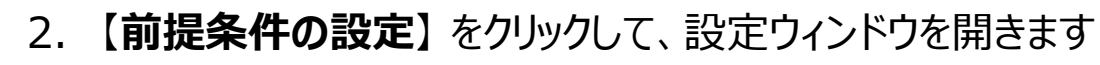

- 3. 前提条件の設定の項目をチェックします
	- ① 【**設定する**】
	- ② 前ページで作成したキーワードの小テスト
	- ③ 【**AND条件**】
- 4. 【**保存する**】 をクリック

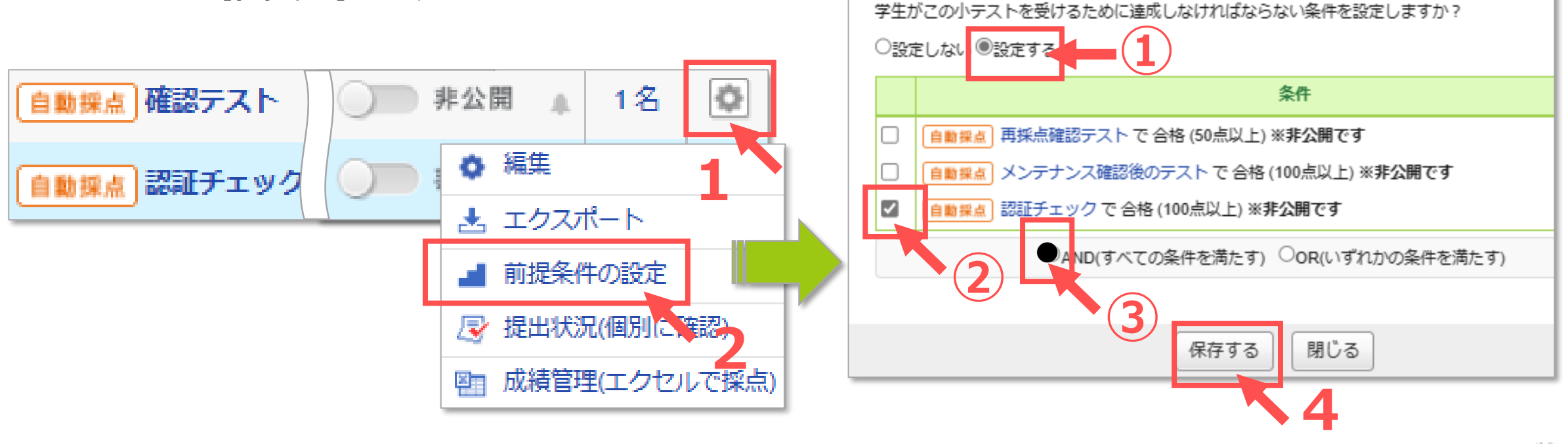

確認テスト

前提条件の設定

### **■対象のテストを公開します**

- 1. 小テスト管理の一覧で、対象の小テストと前提条件用小テストを 【**公開**】 にします
- 2. 【**学生**】 をクリックして、学生に公開されている画面を確認します

<span id="page-3-0"></span>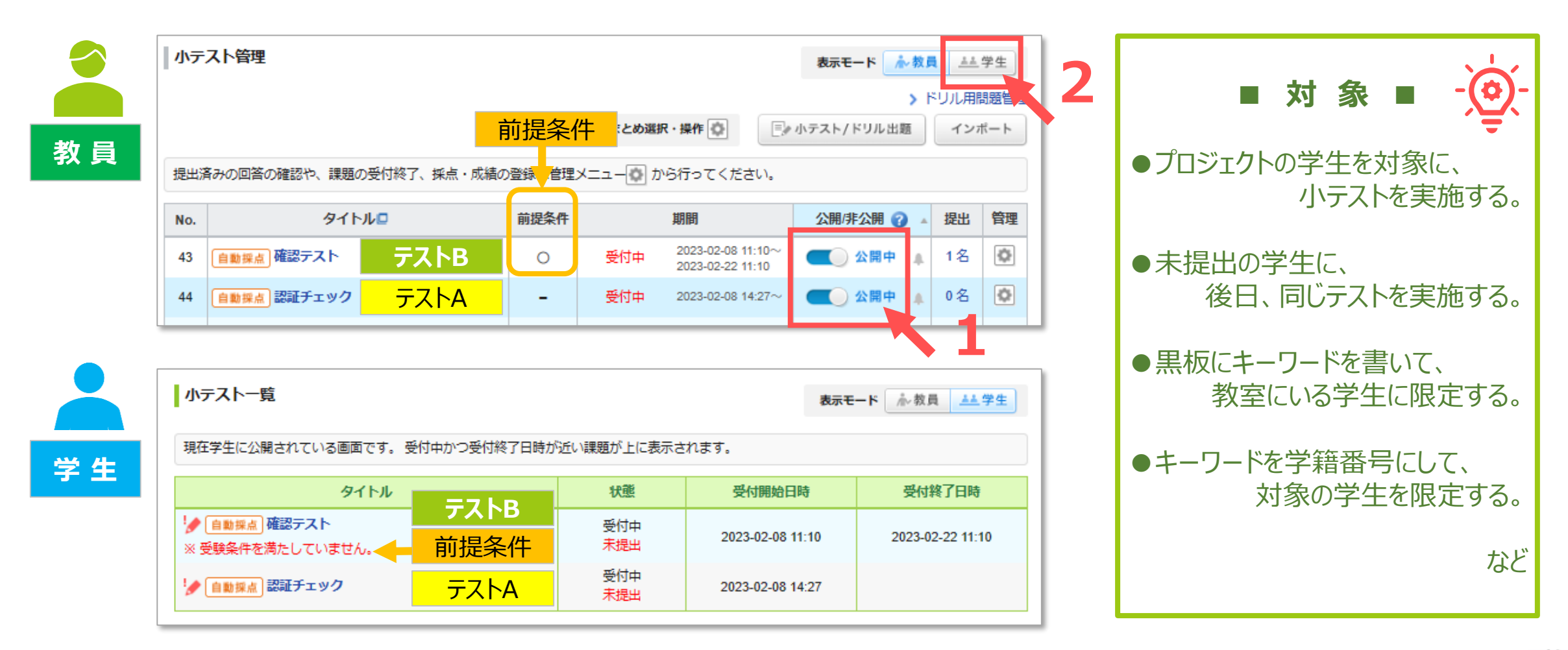